Pripravite si osnovo za igro. Ustvarite nov projekt, ki ga shranite z imenom Igra. Odstranite figuro muca (Lik1). Dodajte novo figuro, ki jo boste premikali s smernimi puščicami.

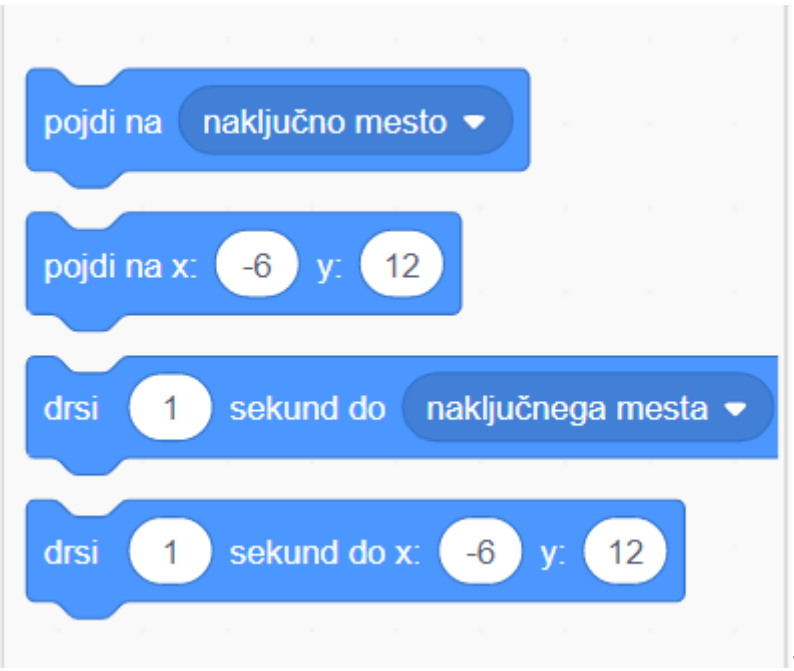

Na začetku je figura na nekem mestu, uporabimo enega izmed ukazov

vrednosti v belih poljih program

nastavi sam, ko postavite figuro na željeno mesto ali jih vpišete sami (x in y imata vrednosti )od -240 do 240

Določimo njen videz iv velikost

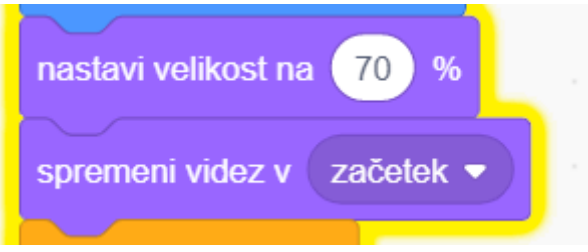

V kolikor želimo, da se nekaj ponavlja uporabimo zanko.

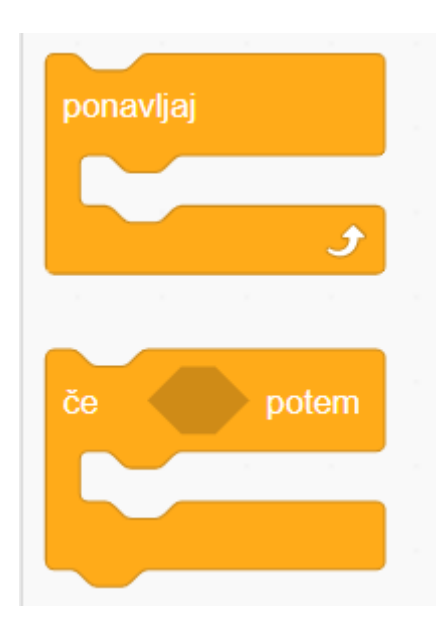

če je izpolnjen pogoj se zgodi nekaj

Uporabite smerne puščice in na ta način dosežete, da se figura giblje gor, dol, levo in desno (seveda če pritisnemo na ustrezno puščico).

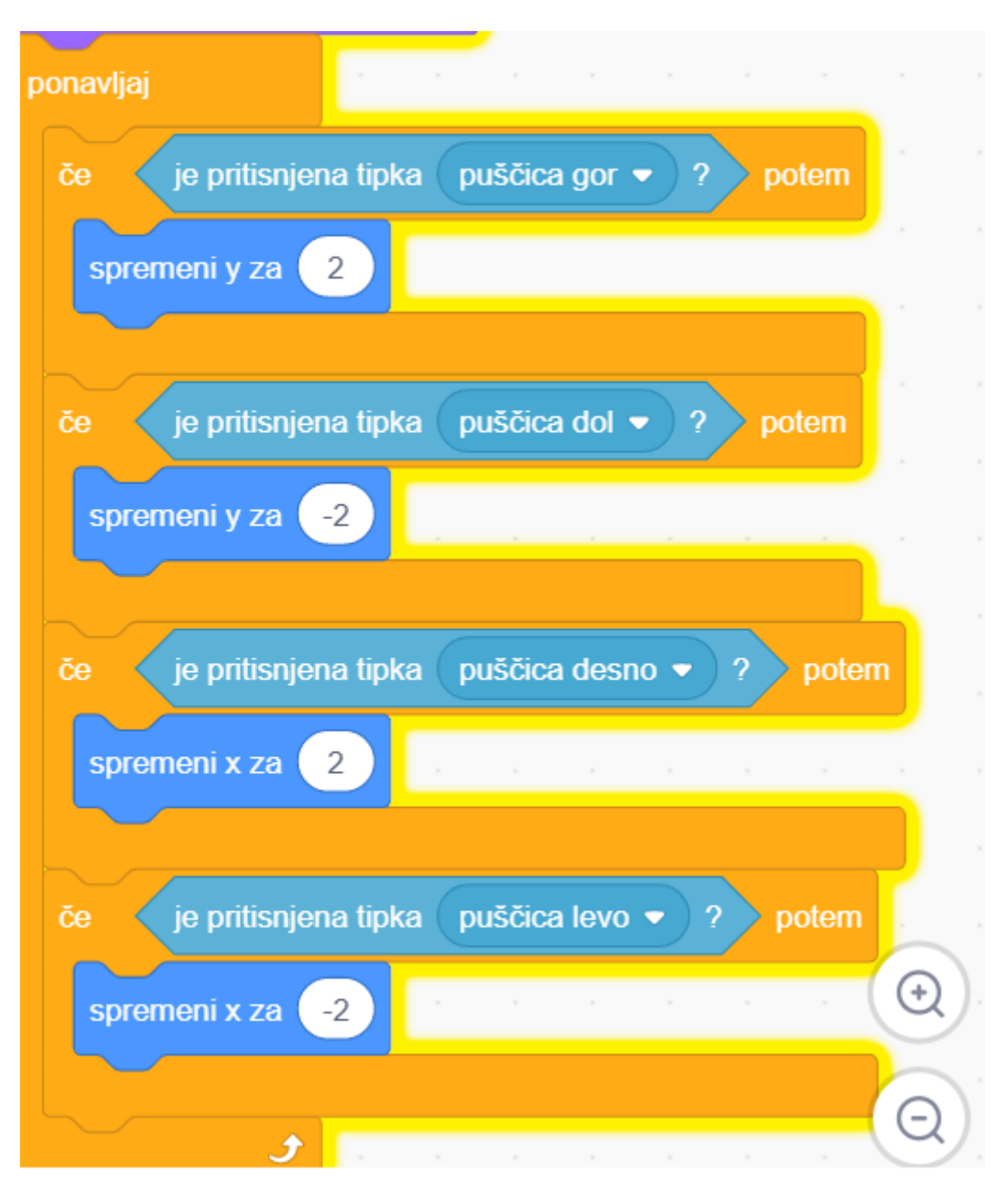

Kadar ima figura več videzov lahko uporabimo ustrezen videz glede na smer gibanja figure.

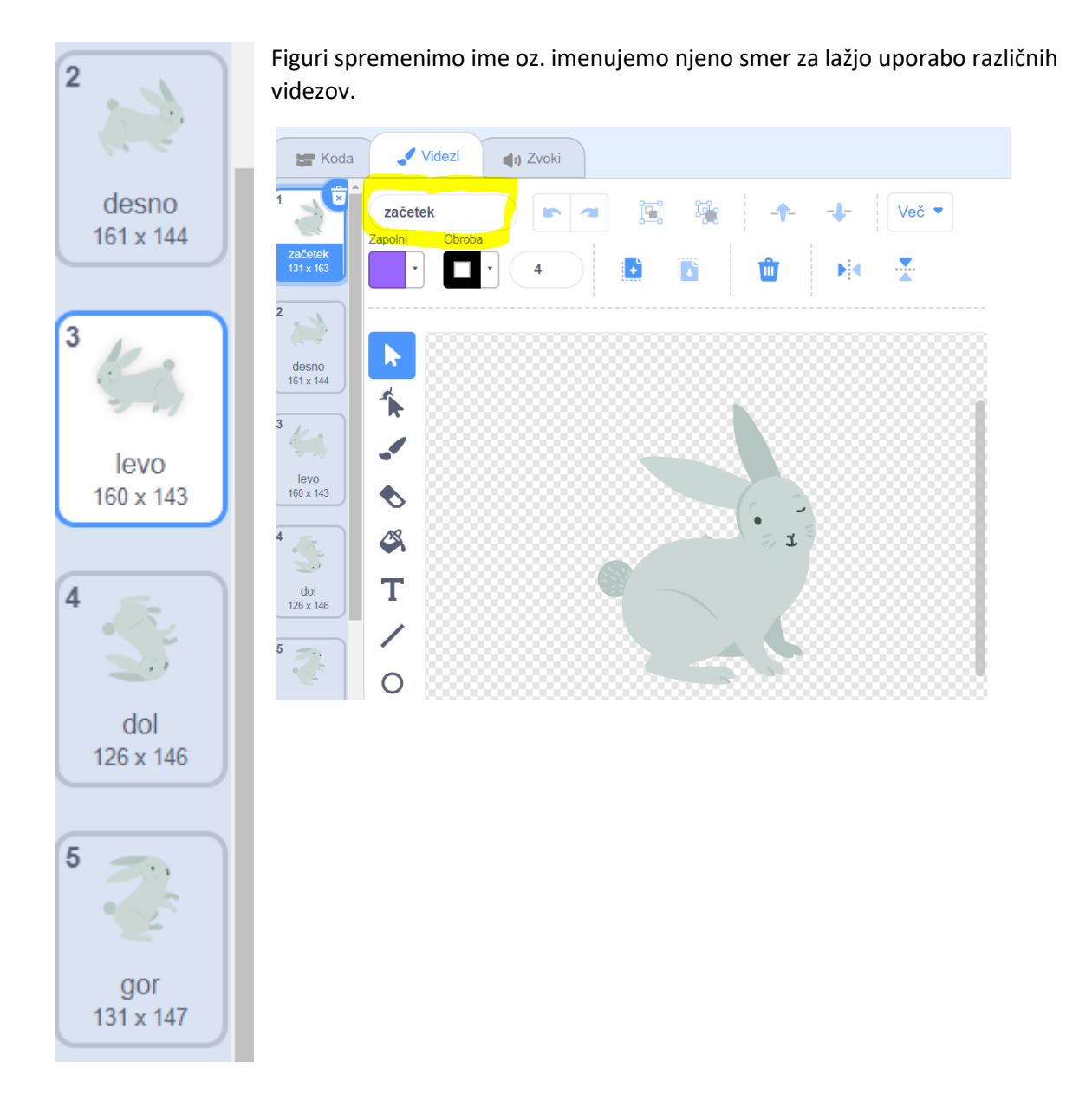

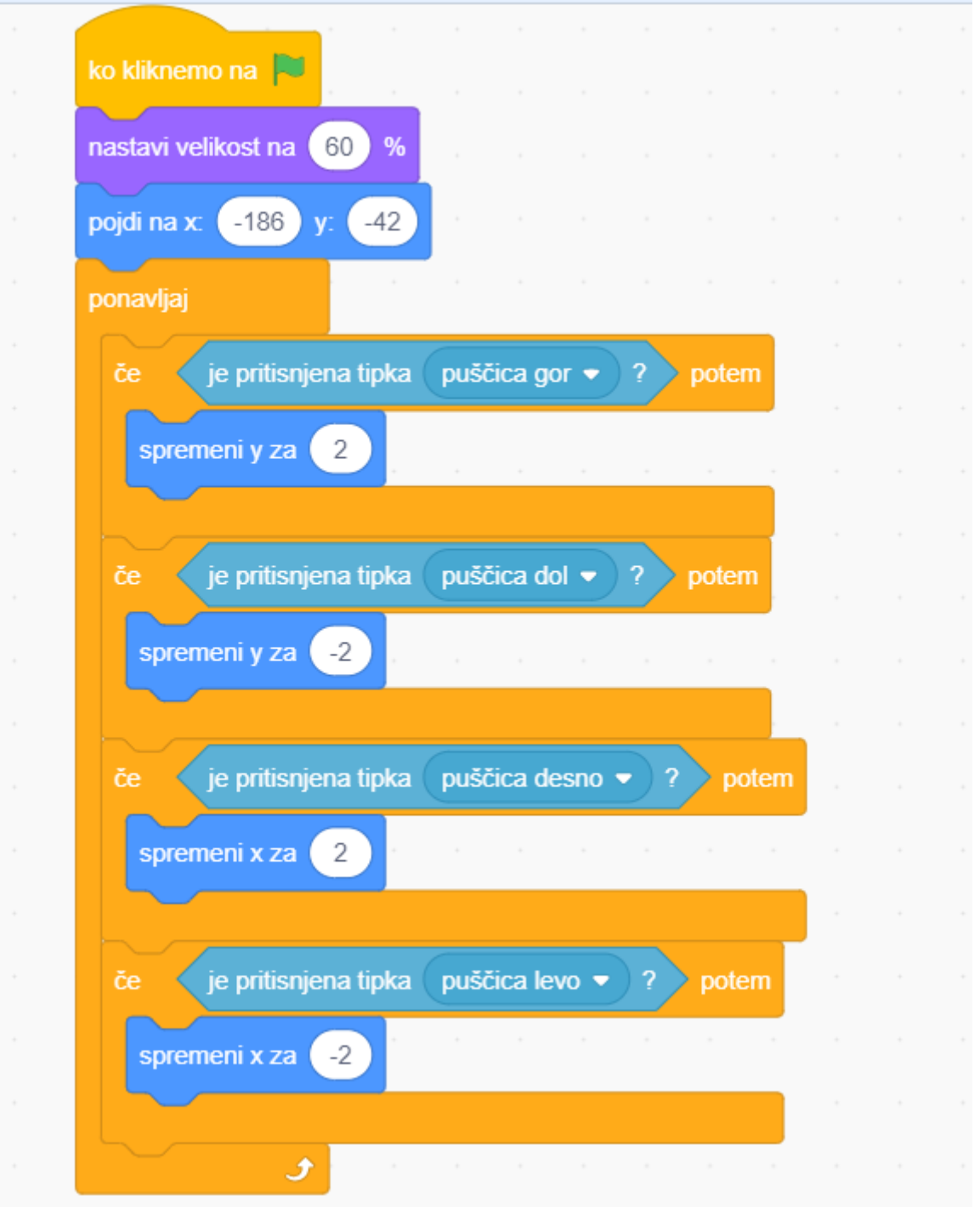